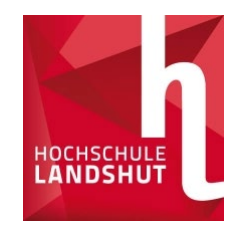

# Bewerbung mit Primuss

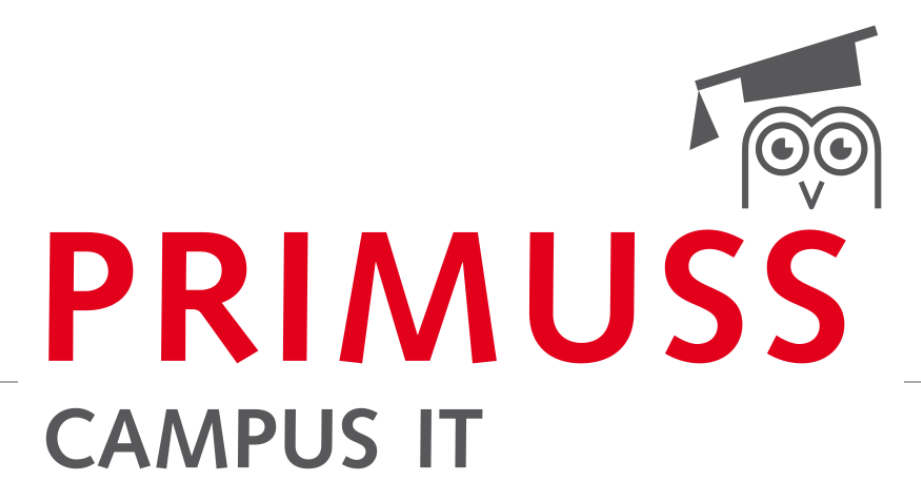

GRUNDLAGEN DER ANMELDUNG UND BEWERBUNG FÜR STUDIENGÄNGE BEI DER HOCHSCHULE LANDSHUT

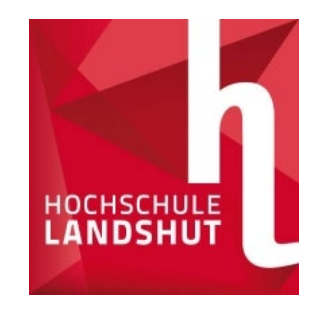

### Anmeldung Online

#### DE / EN Online Bewerbung Anmeldung zur Bewerbung Startseite Registrieren Falls Sie noch nicht bei uns registriert sind: E-Mail bestätigen Wenn Sie sich bei uns bewerben möchten, registrieren Sie sich bitte zunächst. So können Sie sicherstellen, dass nur Sie selbst auf Ihre Angaben zurückgreifen können. Passwortvergessen Für die Online Bewerbung registrieren Kurzanleitung Falls Sie bereits bei uns registriert sind: E-Mail.\* Passwort.\*

[www.haw-landshut.de/bewirb-dich](http://www.haw-landshut.de/bewirb-dich) • Mit dem Link die Bewerberseite aufrufen

- Registrierung durchführen
- Alle Pflichtfelder ausfüllen
- E-Mail bestätigen
- $\triangleright$  Weiter geht's

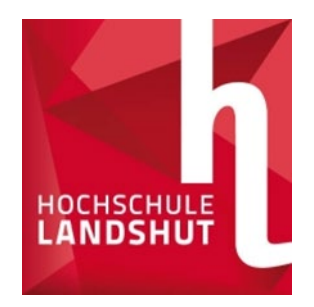

## Fragenteil (persönliche Daten, Vorbildung, Vorstudium)

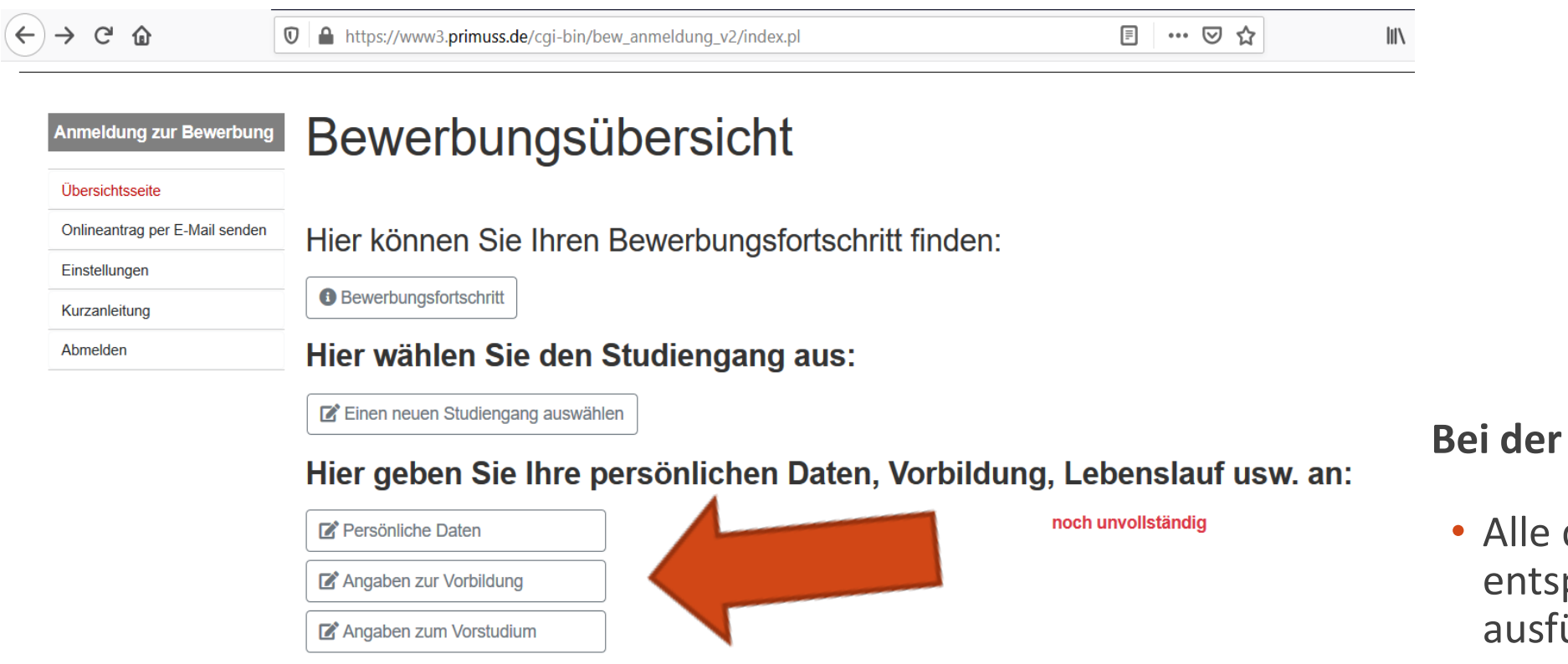

#### Bewerbungsübersicht:

drei Reiter mit prechenden Daten üllen und speichern

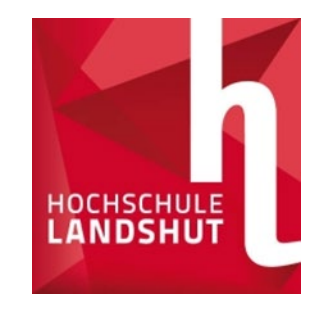

### Auswahl der Studiengänge

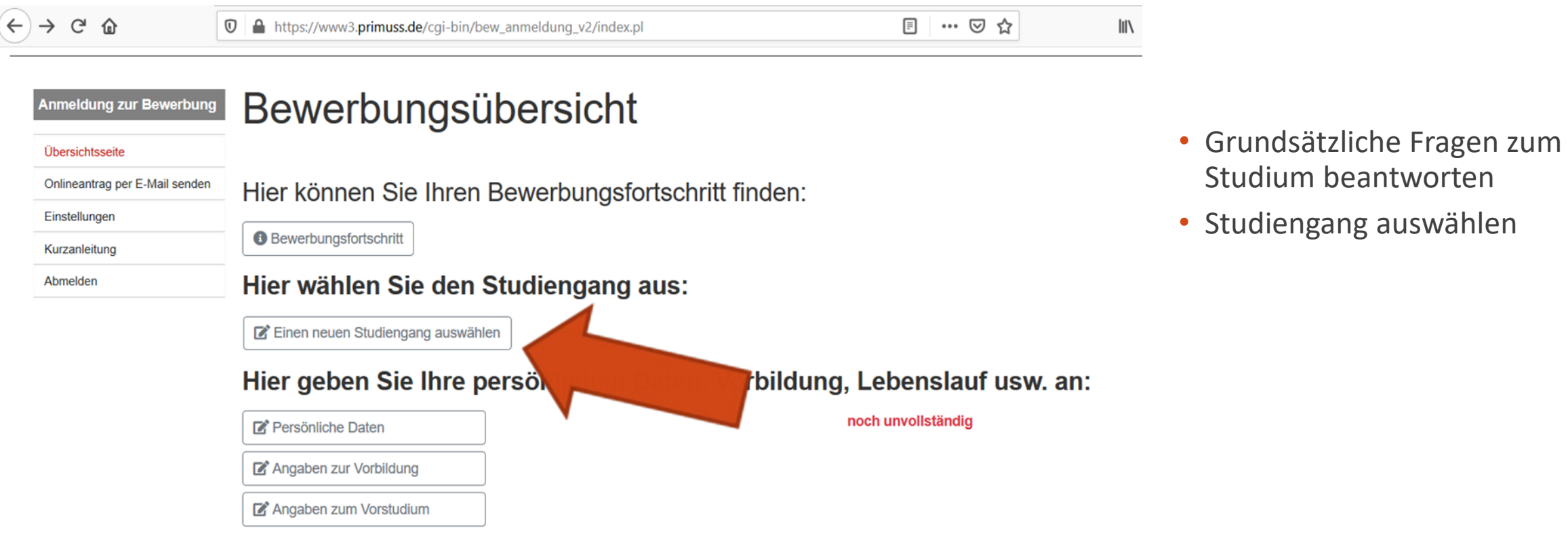

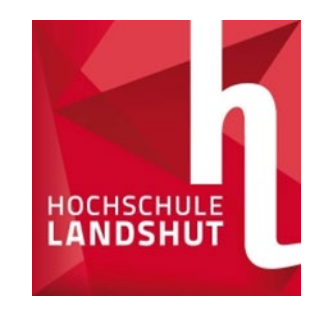

### Auswahl der Studiengänge

 $88 - 24 - 6$ 

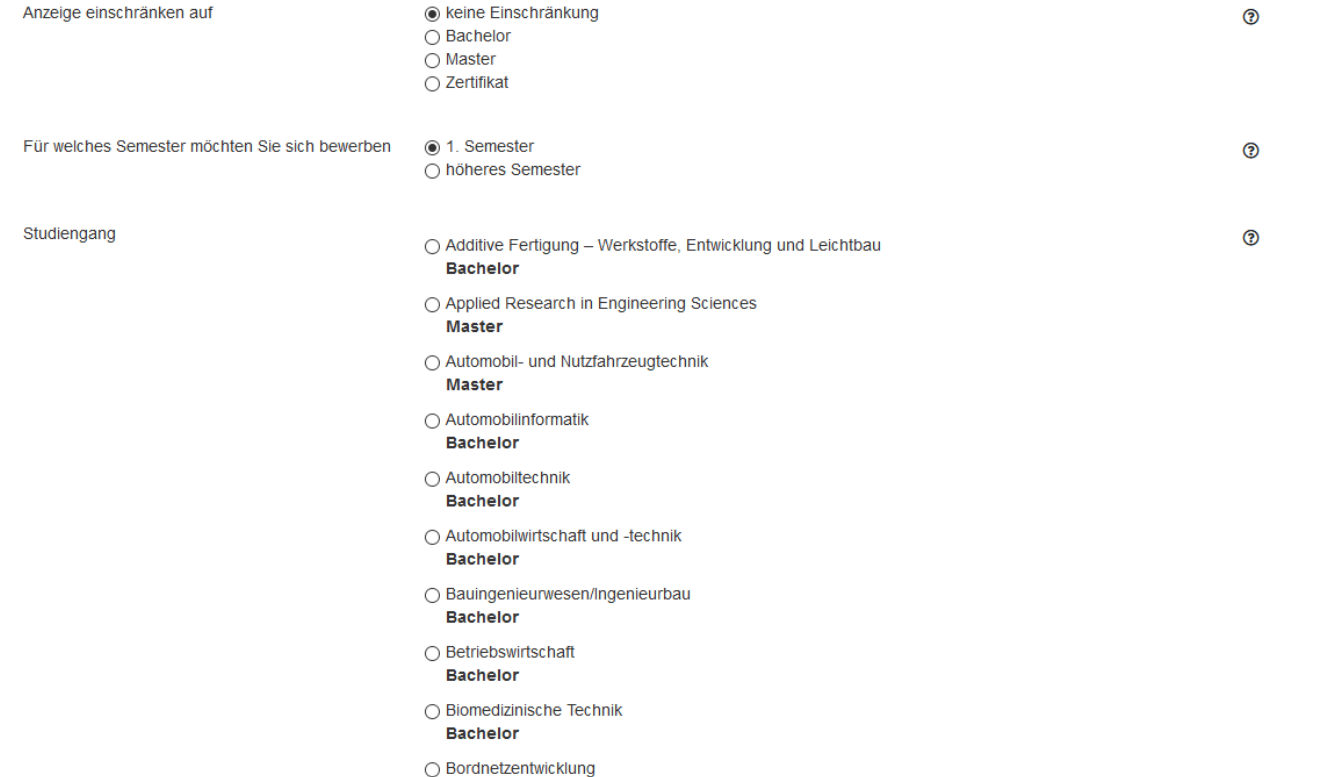

- Aus der Liste den gewünschten Studiengang wählen
- o **Tipp:** Die Liste lässt sich nach Abschlussart und Semestern filtern.
- Den Ausgewählten Studiengang mit Speichern bestätigen
- Weitere Fragen beantworten und speichern

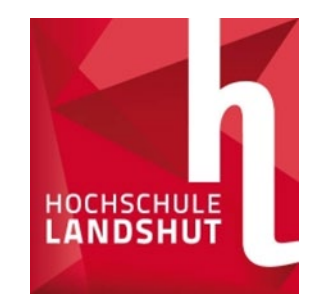

### Dokumente hochladen

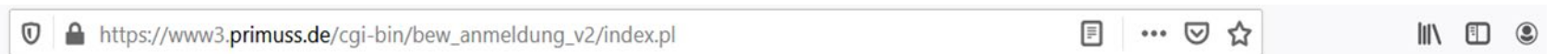

Abruf von Abschlussdokumenten und die Möglichkeit zur Adressänderung).

#### Hier können Sie Ihren Bewerbungsfortschritt finden:

**Bewerbungsfortschritt** 

#### Hier können Sie Ihre Dokumente hochladen (Zeugnis, Praktikumsnachweis usw.)

**1**. Dokumente hochladen

#### Hier wählen Sie den Studiengang aus:

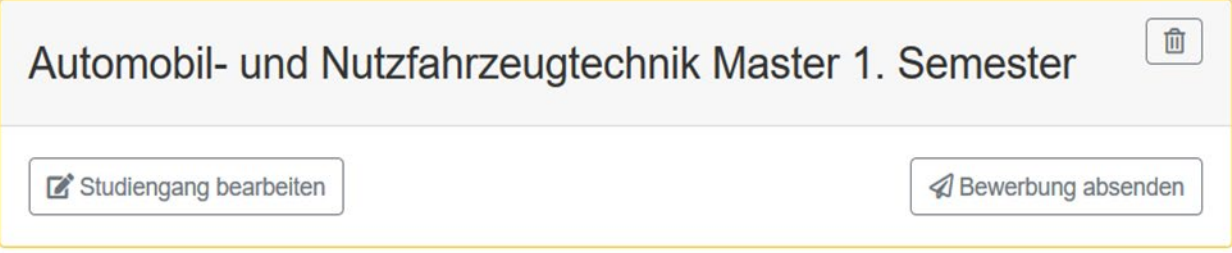

•Unter Dokumente hochladen finden Sie die Übersicht der notwendigen Dokumente

o**Tipp:** Die Liste zeigt zusätzlich die Fristen, entsprechende Studiengänge, Tipps zu den Unterlagen und Status der eingegangenen Dokumente

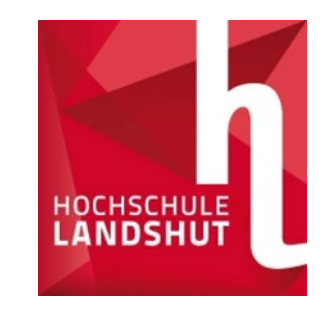

### Liste der Dokumente

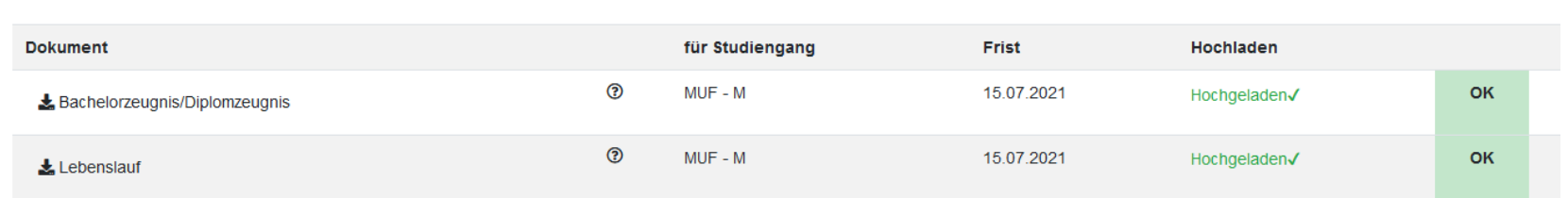

Bitte beachten Sie, dass sich der Status nur auf das hochgeladene Dokument bezieht. Auch wenn das Dokument "erfolgreich hochgeladen" ist, müssen Sie die Bewerbung noch absenden! oIn dieser Übersicht können Sie die Fristen einsehen, erhalten Hinweise zu den Unterlagen und Status der Dokumente

oIn diesem Fall wurden alle erforderlichen Dokumente erfolgreich hochgeladen, von der HS geprüft und da alles in Ordnung war mit OK versehen

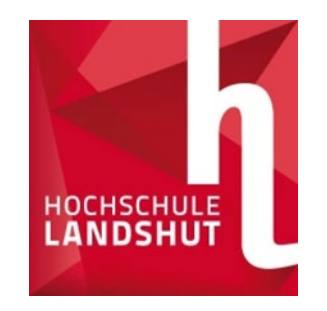

## Absendung der Bewerbung

… 2 な  $\bigcap$  https://www3.primuss.de/cgi-bin/bew anmeldung v2/index.pl 圓  $\mathbb{I}$   $\mathbb{I}$   $\mathbb{I}$   $\mathbb{I}$  $^\copyright$  $\circledcirc$ 

Abruf von Abschlussdokumenten und die Möglichkeit zur Adressänderung).

#### Hier können Sie Ihren Bewerbungsfortschritt finden:

**Bewerbungsfortschritt** 

Hier können Sie Ihre Dokumente hochladen (Zeugnis, Praktikumsnachweis usw.)

**1** Dokumente hochladen

#### Hier wählen Sie den Studiengang aus:

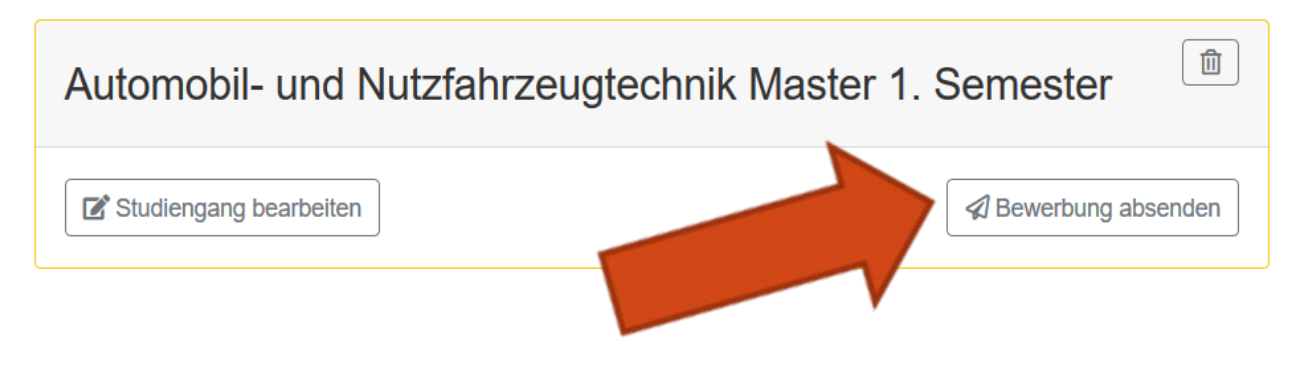

- Wenn alle Daten eingetragen sind, erscheint Ihr Studiengang
- Senden Sie Ihre Bewerbung ab wie in der Abbildung unten
- Eine postalische Zusendung der Unterlagen ist nicht erforderlich!
- o **Tipp:** Sie können zusätzlich den Fortschritt Ihrer Bewerbung mit den Button oben in der Abbildung anschauen

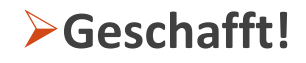